# 14c - Eduroam - iPhones and Android phones

## **What is Eduroam?**

Eduroam (education roaming) is the secure, world-wide roaming access service developed for the international research and education community.

It can be used by visitors from other Universities to connect to wireless, or by Warwick University members travelling to other Universities:

https://warwick.ac.uk/services/its/servicessupport/networkservices/wifi/eduroam/ Eduroam users should be aware of the JANET acceptable use policy: https://warwick.ac.uk/services/its/servicessupport/networkservices/wifi/

Members of Warwick while on campus should connect to the hotspot-secure network.

#### Connection instructions for iPhone and iPad

Select the Settings icon and tap Wi-Fi.

Select **eduroam** from the list of networks

When prompted, enter your **ITS username** e.g. u1512345 followed by  $@$ warwick.ac.uk and your **ITS password.** 

[Visitors need to use their ITS username@their uni domain.ac.uk e.g. username@bham.ac.uk]

A prompt may appear asking you to accept one or more certificates. It is important that you review the certficates to make sure that they are the correct ones.

Click More Details to review the certificate properties. The correct certificates are: **eap.warwick.ac.uk** and the root certificate is AAA Certificate Services.

If you are satisfied that the certificates are correct then press Accept or Trust to connect to Eduroam

If the iPhone doesn't prompt for a usercode, but only a password, or if it won't connect, you need to add the network again.

To add the network, select **Settings, Wi-Fi** then tap Other and type **eduroam**. Security is **WPA2 Enterprise**, tap Back then type in username@warwick.ac.uk and password, tap **Join** to save settings.

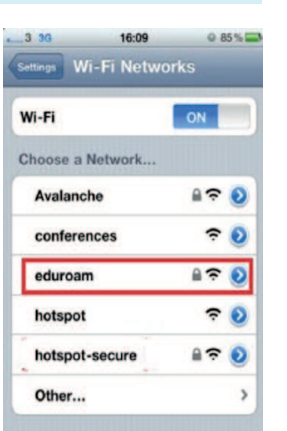

## Connection instructions for Android phones

Go to the Settings menu and tap Connections Tap Wi-Fi and select eduroam, from the list of connections.

When prompted, enter the following details:

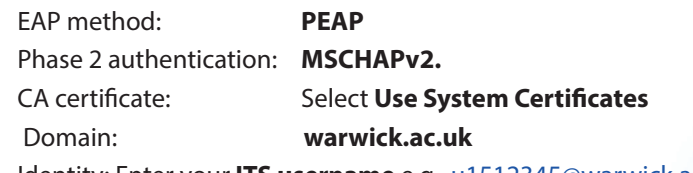

Identity: Enter your **ITS username** e.g. u1512345@warwick.ac.uk

Visitors need to use their ITS username@their uni domain.ac.uk e.g. username@bham.ac.uk] Anonymous identity love as blank

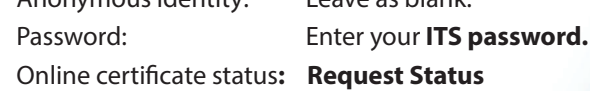

Note: Android versions from Android 11 have introduced new ways of handling CA certificates. Select **Use system certificates** to use the certificates that come pre-installed on your device. There may be occassions where your device does not include the correct certificate and you will need to install the certficate manually. There are instructions on the following web page on how to do this:

<u>https://warwick.ac.uk/services/its/servicessupport/networkservices/wifi/eduroam/android/certificate</u>

Once you are happy that you have the correct certificate, click on Connect

If you still have problems connecting, please contact the ITS helpdesk on 02476 573737 or visit the ITS drop-in centre on the 1st floor of the **University Library.** 

## **IT Services Help Desk**

**M** helpdesk@warwick.ac.uk

■ warwick.ac.uk/its

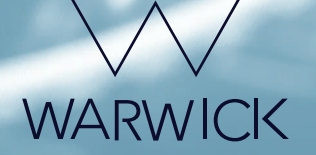

Wi-Fi  $O<sub>n</sub>$ 

> eduroam hotspot-secure

resnet-secure **Warwick Guest** 

 $\bullet$ 

 $\bullet$  $\bullet$